# TUTORIEL

## PAIEMENT DES FACTURES DE RESTAURATION PAR EDUCONNECT

### **1. CONNEXION AU SERVICE « EDUCONNECT »**

Lien de connexion : https://educonnect.education.gouv.fr/

Renseigner les champs **« Identifiant »** et **« Mot de passe »**, si vous en avez, ou créez un compte, ou identifiez-vous par France Connect (Impôts / sécurité sociale, etc.).

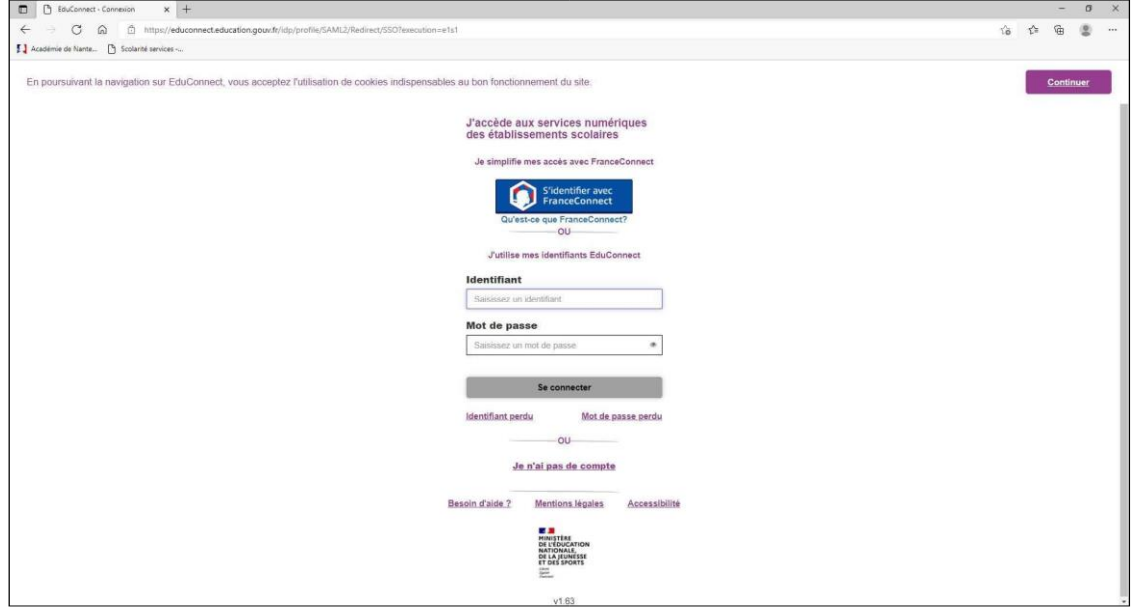

### **2. ACCÈS AUX SERVICES NUMÉRIQUES DE L'ÉTABLISSEMENT DE VOTRE ENFANT**

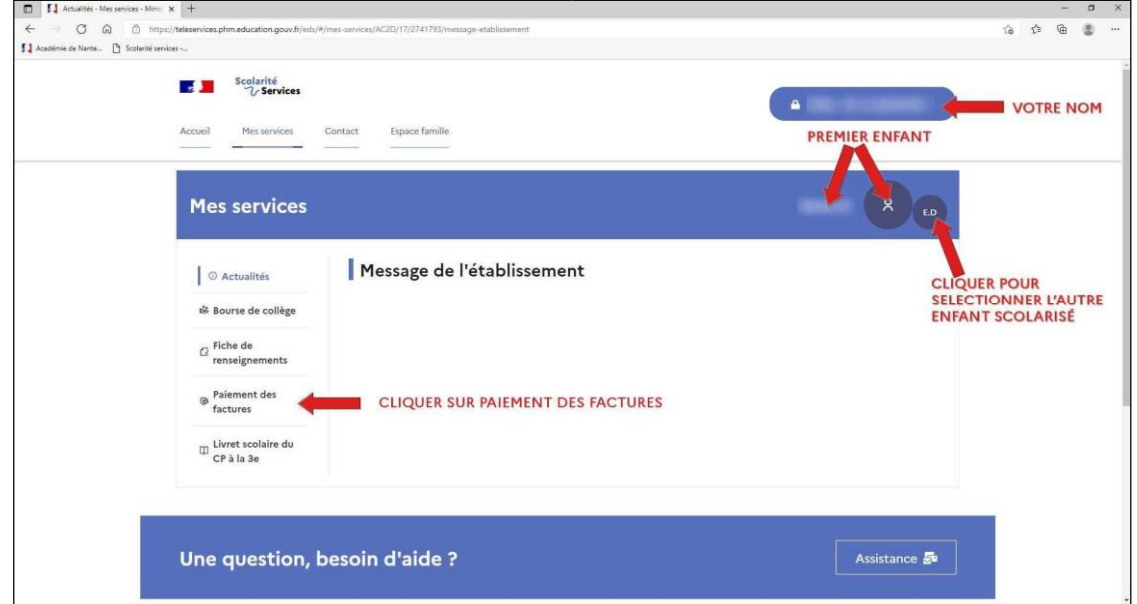

#### **3. PAYER LA FACTURE DE RESTAURATION**

Cliquer sur « **PAYER** ».

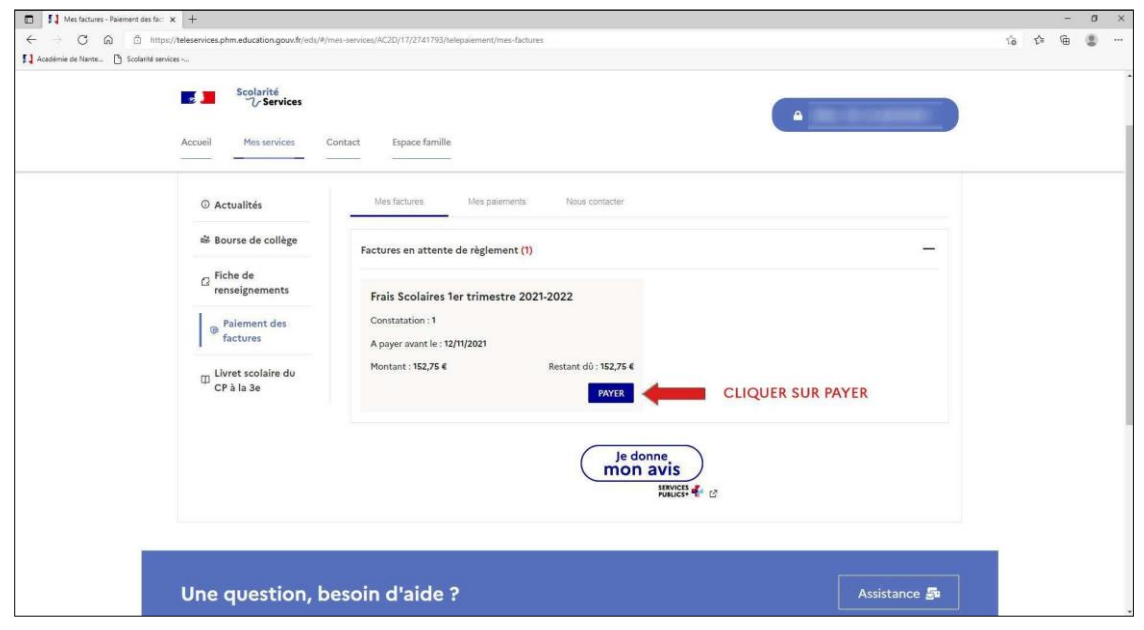

Si votre mail n'est pas correct, vous devrez le modifier en cliquant sur « **accéder à votre compte** » avant d'effectuer votre règlement. [**VOIR PARAGRAPHE 4.**]

Saisir dans le champ grisé « Montant du paiement » le montant que vous souhaitez payer, puis cliquer sur le bouton « **VALIDER** ».

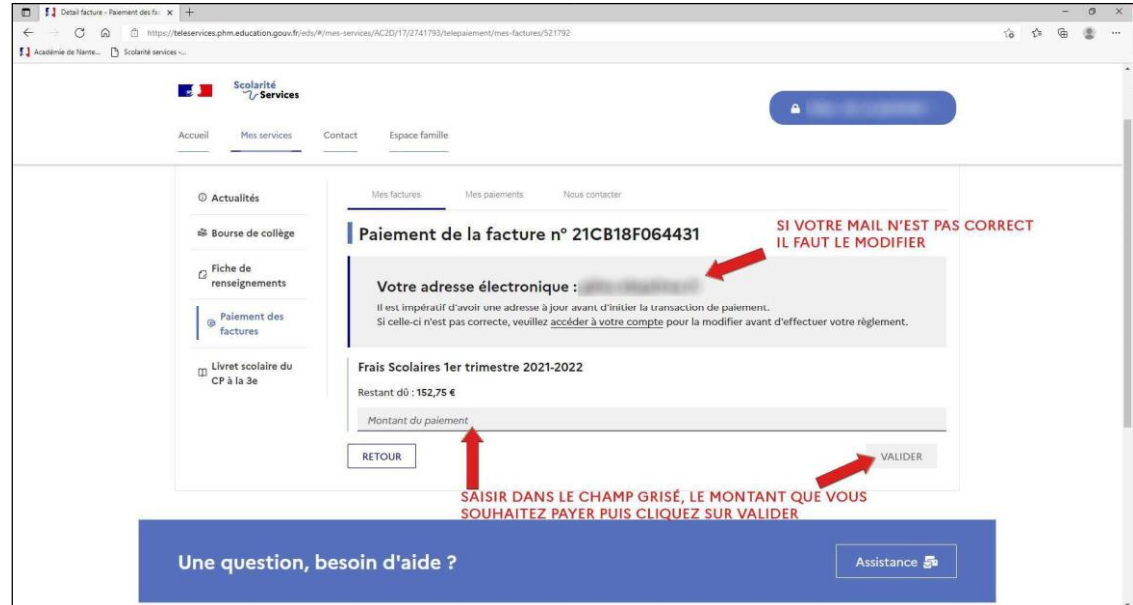

La fenêtre suivante apparaît :

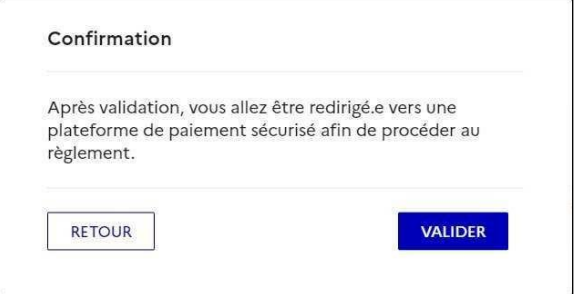

#### Cliquer sur « VALIDER »

Le paiement s'effectue sur le site spécialisé et sécurisé PayFIP.gouv.fr :

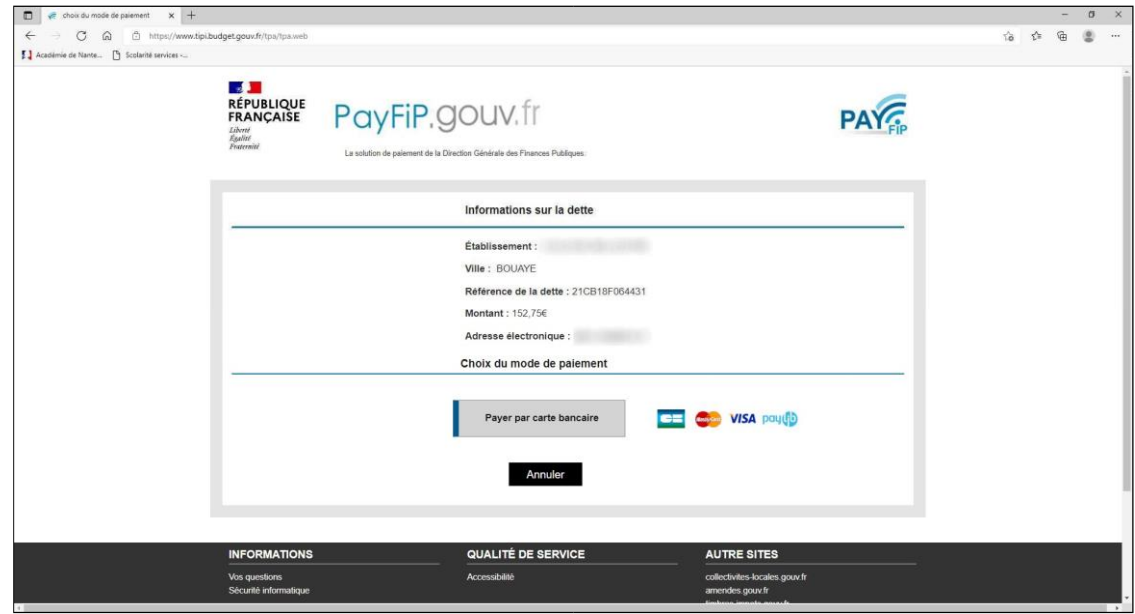

Cliquer sur le mode de paiement choisi (Visa, Mastercard, CB, Paylib) :

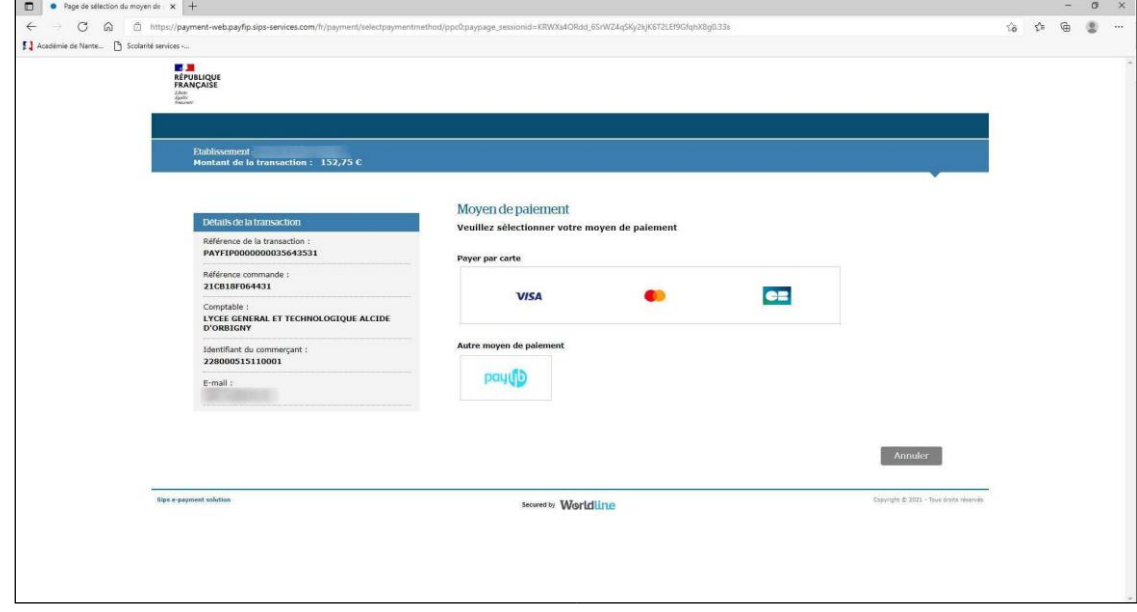

Renseigner les champs demandés.

Selon les dispositions prises par votre banque, une vérification a lieu (envoi d'un SMS, confirmation dans une application sur smartphone, etc.).

Un message de confirmation de la transaction est affiché :

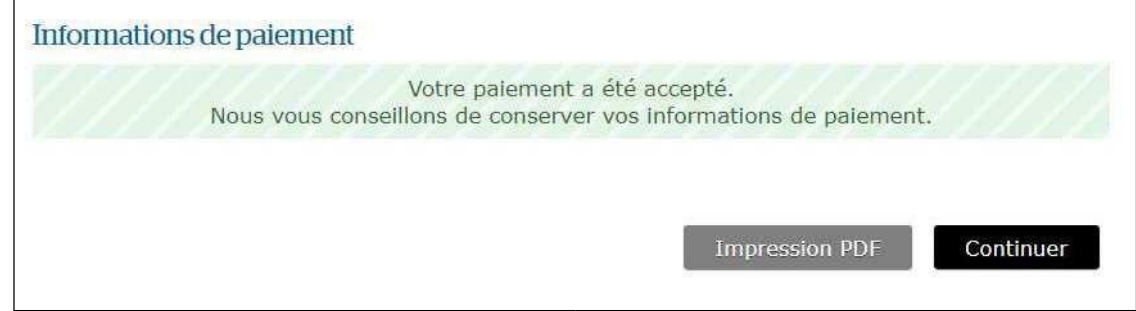

Obtenez le ticket de paiement en cliquant sur « **Impression PDF** »

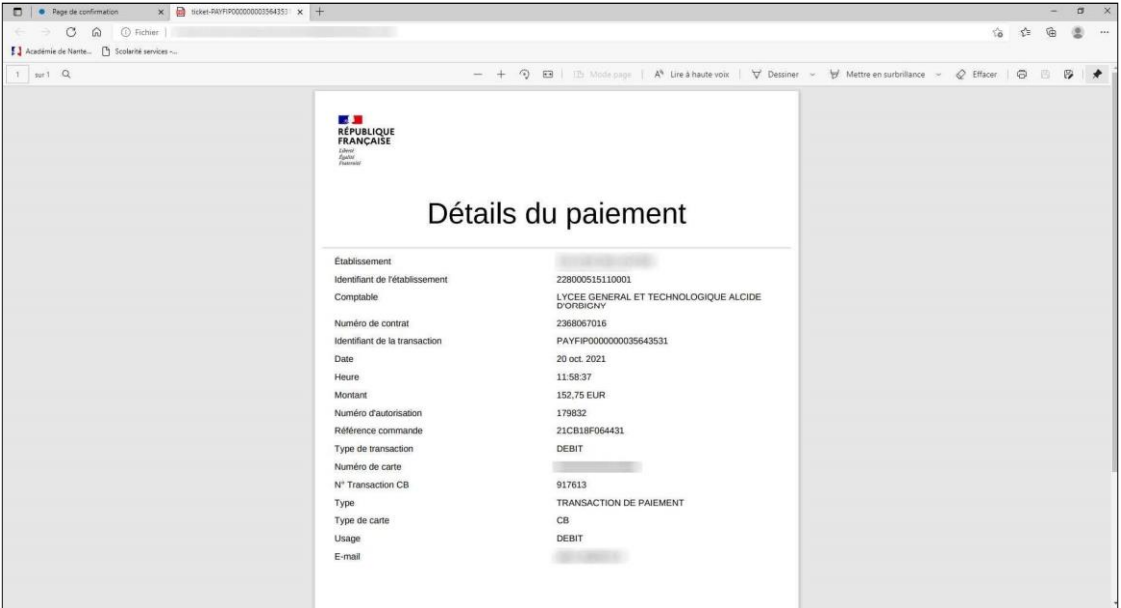

En cliquant sur l'onglet « **Mes paiements** », vous avez accès à l'historique de vos règlements de factures pour votre enfant.

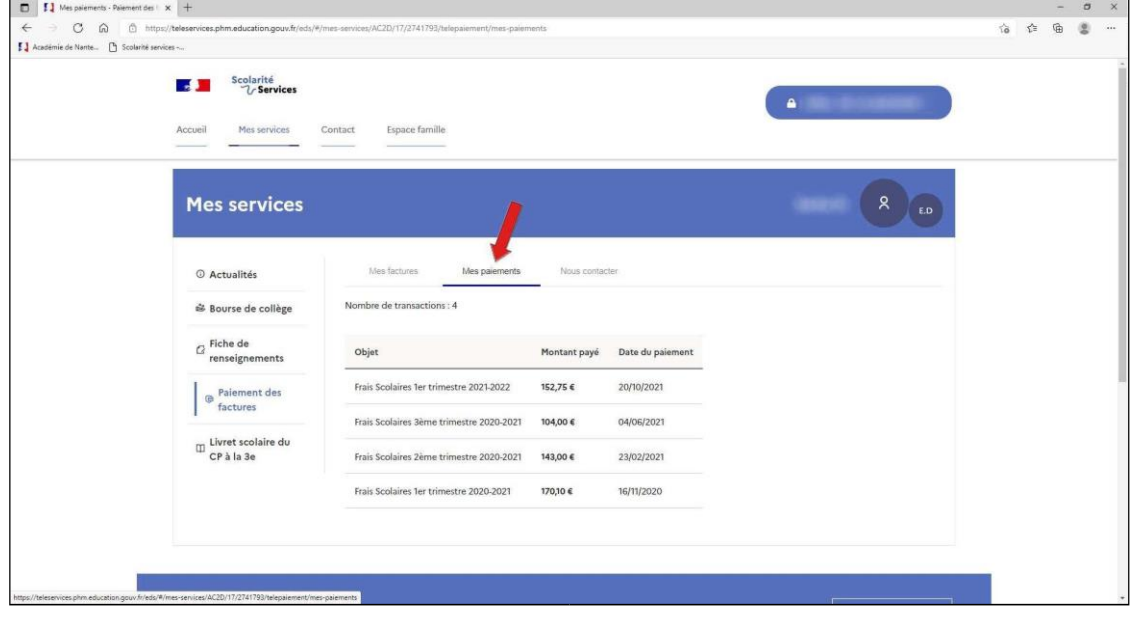